## Lion portal で@mail333c.org 登録者のパスワードの変更

MyLion 時に代行登録をした方のメールの開き方のご紹介です。

■Lion portal ログイン画面から、「Forgot Your Passward」をクリック!

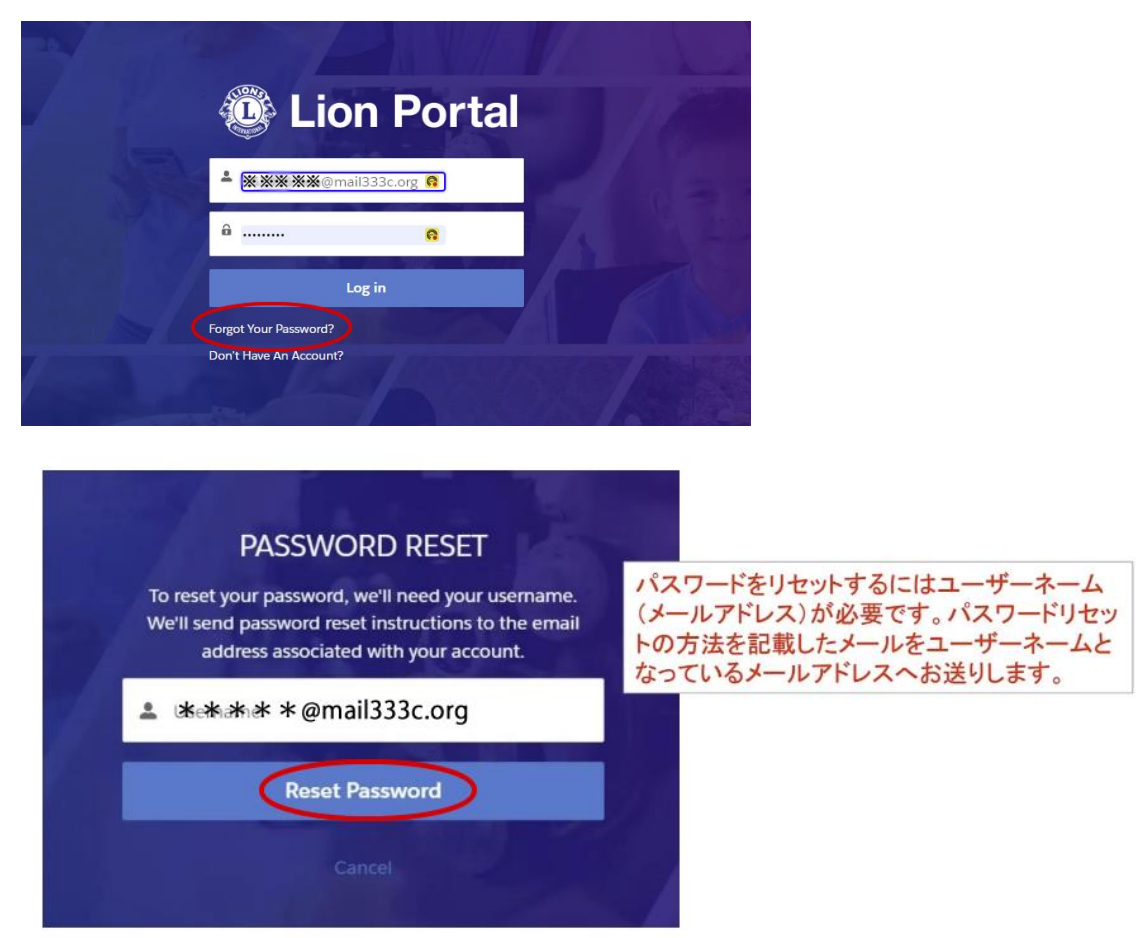

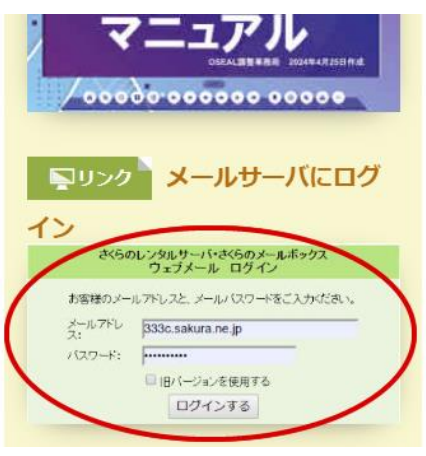

は下記アドレスからログイン!

■LionPortal から「さくらメール」に、リセッ トするための URL が届く。さくらメールサー バにログインしメールを開く。

■さくらインターネットでメールを開くには 333-C 地区サイト、リンク集より LionPortal の ログインインリンク画像の下に左図のようにメ ールサーバにログイン画面をクリックし、ログ イン画面から、ご自分のメールアドレス \*\*\*\*\*@mail333c.org と Lc で始まるパスワード を入力し、ログインしてください。直接の場合

<https://secure.sakura.ad.jp/rscontrol/?webmail=1?language=ja>

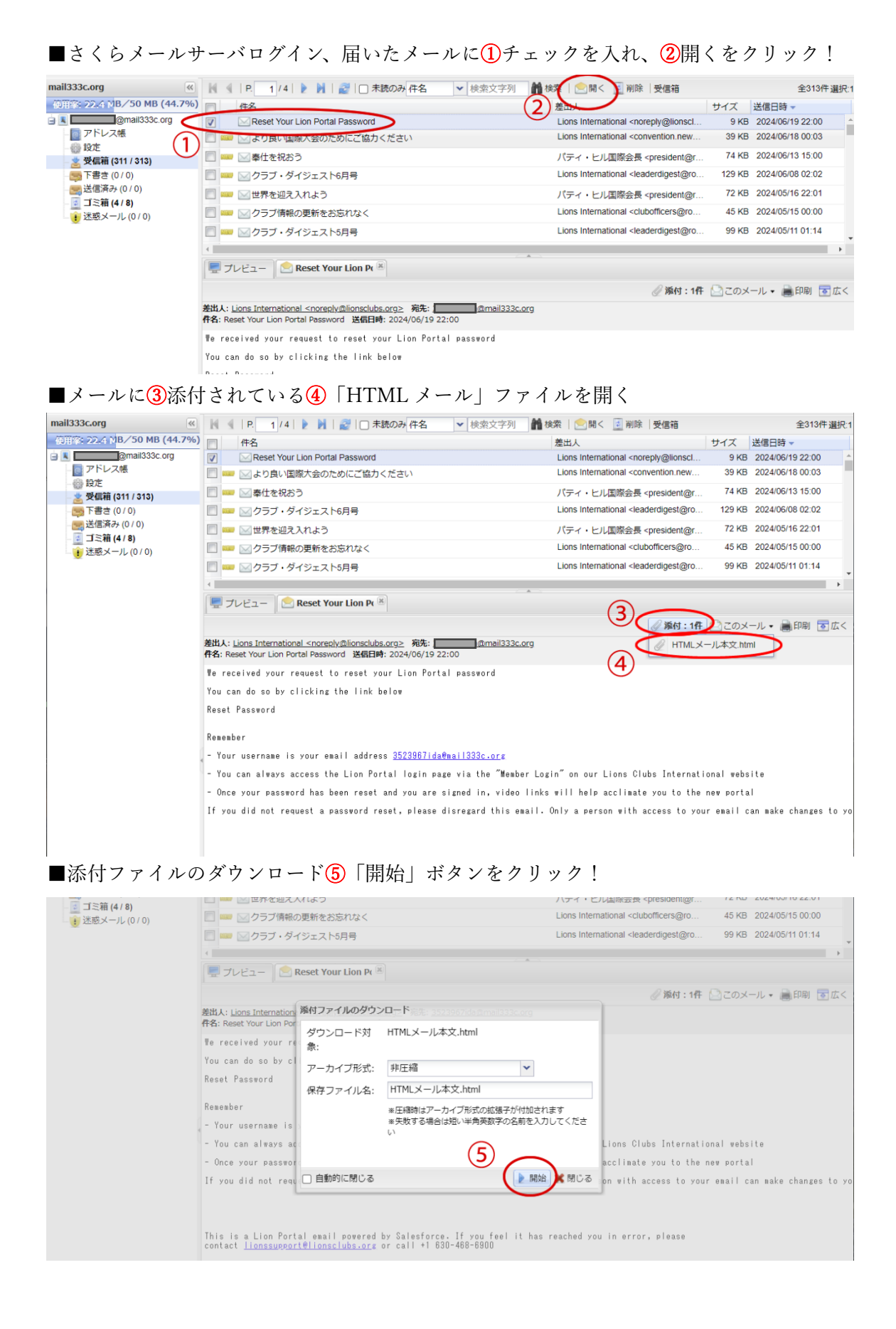

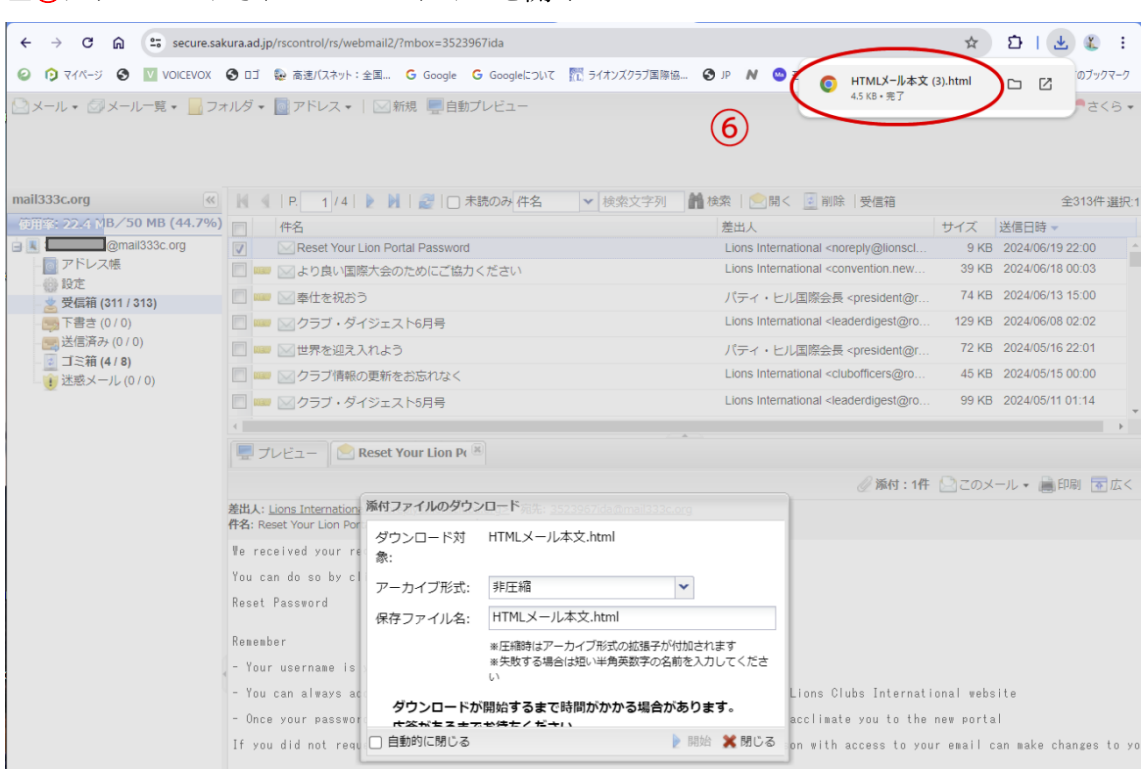

■ダウンロードされた、添付 hhtml ファイルが開き、パスワードの変更⑦URL をクリック する。

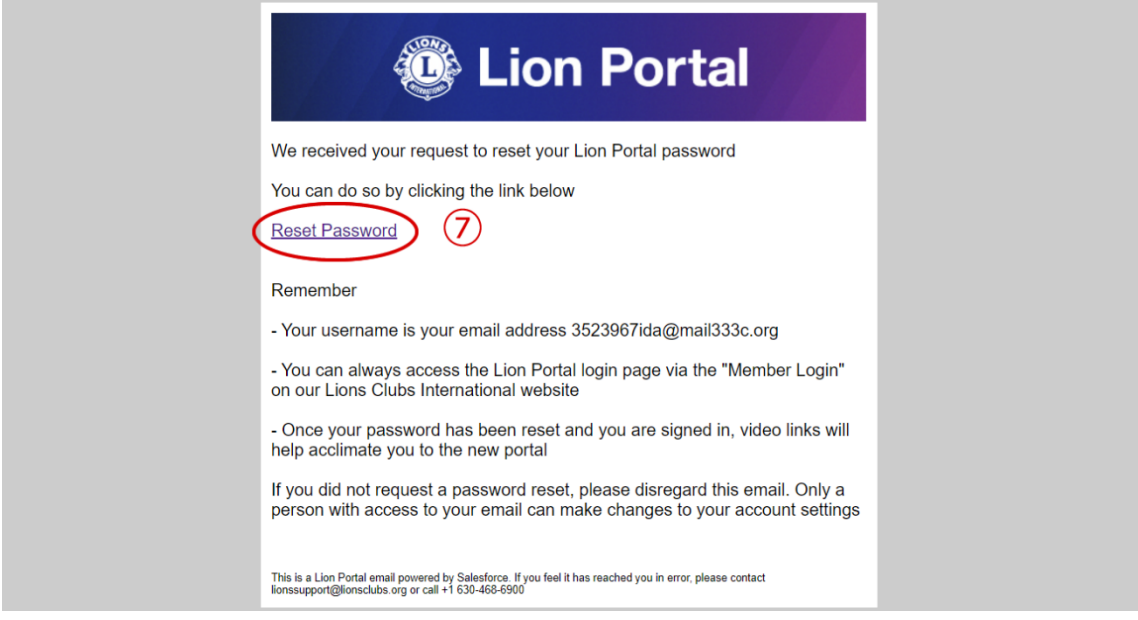

■新しいパスワードを入力する画面が表示されるので、新しいパスワードを入力設定する。 忘れないパスワードにするため、Lc大文字と小文字と数字の組み合わせにし、8 文字以上 のパスワードとするため、西暦表記の誕生日、又は会員番号などにしておくと忘れない。

## ■6ダウンロードされた html ファイルを開く